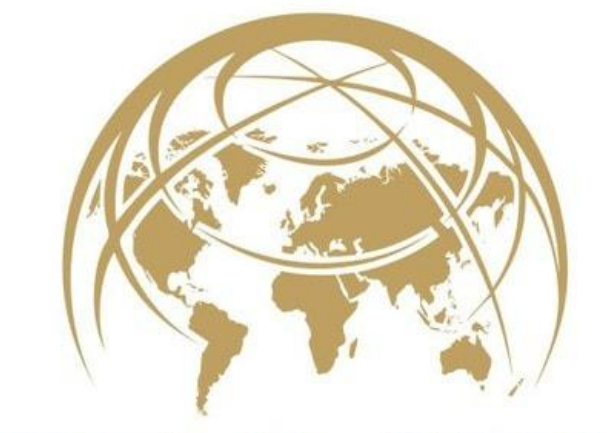

## $(R)$ TERO **MADE IN GERMANY**

# Benutzerhandbuch **Tero Vido Expander**

Bedienung und Softwarebeschreibung

Copyright ©2015 – 2018 Tero Vido GmbH. Alle Rechte vorbehalten.

## Inhaltsverzeichnis

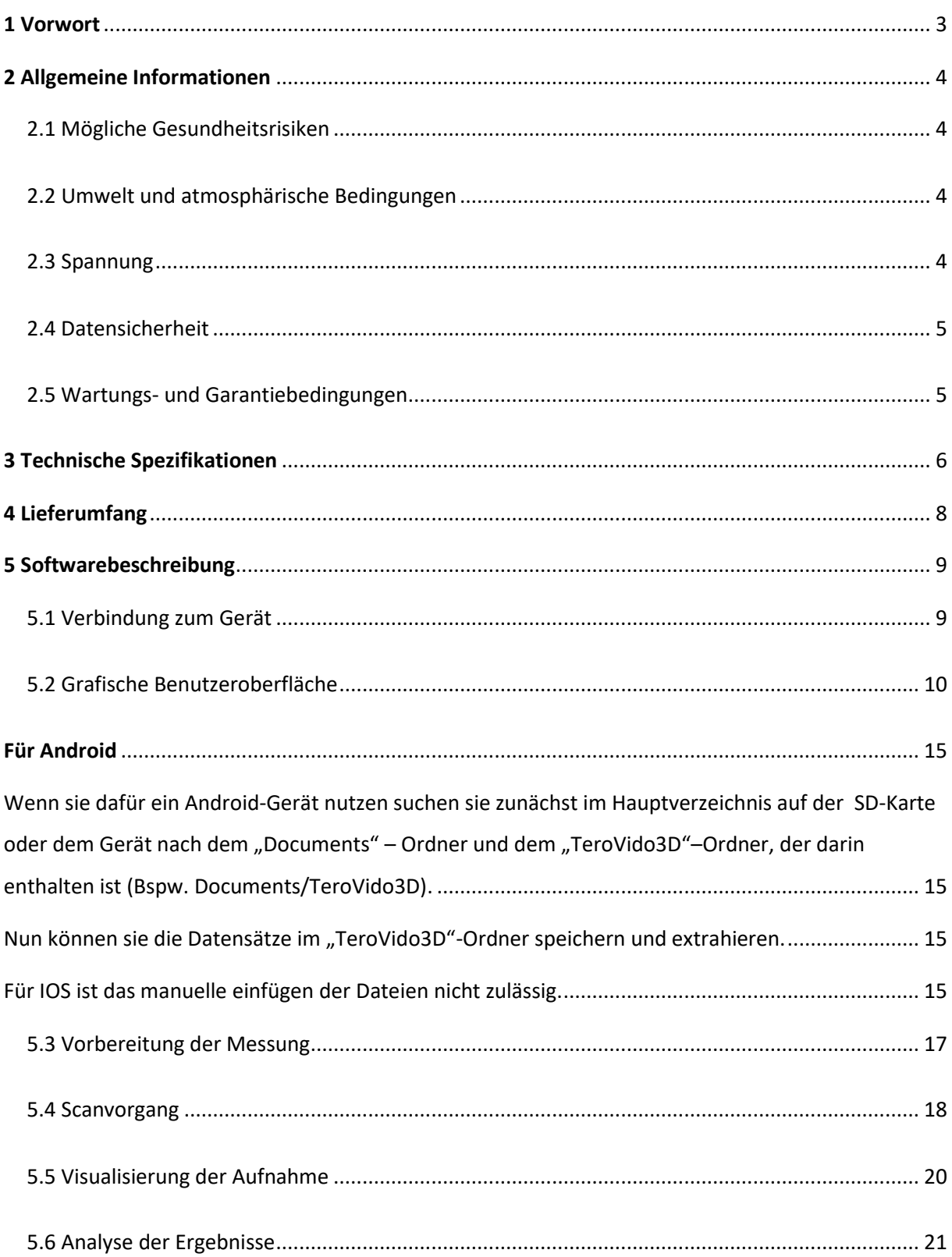

## <span id="page-2-0"></span>1 Vorwort

Die Wälder durchstreifen und nach verborgenen Schätzen suchen, unbekannte Gebiete erforschen und dem Boden seine Geheimnisse entlocken - Wer hat diese Vorstellung nicht schon gehabt und sich gewünscht, einmal wie ein Schatzsucher das Erdreich zu erkunden und mit der geeigneten Technik auf versteckte Gegenstände zu stoßen?

Diese Idee hat uns, ein junges Entwicklerteam aus Altenburg, nicht mehr losgelassen. Doch die bisher verwendeten Verfahren für die Suche nach z.B. metallischen Gegenständen setzen viel Erfahrung, Expertenwissen und technische Ausrüstung voraus. Dabei entdeckt man immer nur einen Bruchteil von dem was sich im Boden befindet. Sei es aufgrund von Funden, die außerhalb der Suchparameter liegen oder einfach nur andere Gegenstände, die verborgenen Schätze überdecken. Gewissheit über den entdeckten Fund erhält man meist nur, wenn man ihn dann auch freilegt.

Den Boden erkunden, ganz ohne aufwendige Grabungen. Um ein gesamtes Abbild des Erdreiches wiederzugeben haben wir ein 3D-Verfahren mit Größen- und Tiefenmessung entwickelt. Mit den bisher verwendeten Geräten und Verfahren war es nicht möglich, detaillierte Bilder des verborgenen Untergrundes wiederzugeben. Das haben wir geändert. Die grafische Darstellung erfolgt über eine spezielle Software mit einem Tablet. Die von uns entwickelten Geräte sind einfach zu handhaben, robust und solide verarbeitet. Sie eignen sich zur Suche nach metallischen Gegenstände, Tunneln und Hohlräumen, Rohrleitungen oder anderer tief verborgener Anomalien. Daher sind sie nicht nur für Hobbyforscher interessant, sondern auch für Wissenschaft, Industrie und Militär.

Wir, Tero Vido, sind ein aufstrebendes junges Unternehmen aus der Mitte Deutschlands, dass sich mit der Entwicklung und Vermarktung von geophysikalischen Ortungsgeräten, 3D Metallund Golddetektoren und Bodenradar befasst. Wir sind stolz, Kunden aus aller Welt mit unserer Technik auszustatten. Dabei richtet sich unser Team aus Ingenieuren, Technikern und Betreuern ganz nach den Wünschen unserer Kunden und sucht gemeinsam Lösungen für die unterschiedlichen Anforderungen und Interessen. Intensive Beratung, Schulungen und individuelle Entwicklung von Geräten nach Kundenwunsch sind für uns ganz selbstverständlich. Ihr Erfolg ist unser Ziel.

## <span id="page-3-0"></span>2 Allgemeine Informationen

Bitte lesen Sie diese Bedienungsanleitung sorgfältig durch, bevor Sie das Tero Vido TVPI Gerät und dessen Zubehör verwenden. Diese Anleitung hilft Ihnen, den das Gerät zu bedienen und mögliche Quellen zu finden, wo Vorsichtsmaßnahmen getroffen werden sollten. Wie bei jedem elektronischen Gerät muss das Tero Vido TVPI mit Vorsicht und Sorgfalt behandelt werden. Verwenden Sie es nicht für andere als die vorgesehenen Zwecke und beachten Sie die gegebenen Sicherheitsvorkehrungen. Andernfalls kann es zur Beschädigung oder Zerstörung der Verarbeitungseinheit und / oder ihrer Zubehörteile oder angeschlossenen Komponenten kommen.

#### <span id="page-3-1"></span>2.1 Mögliche Gesundheitsrisiken

Bei sachgemäßer Verwendung verursacht das Gerät unter normalen Umständen keine Gesundheitsrisiken. Auf der Grundlage des heute verfügbaren Wissens sind die hochfrequenten Signale aufgrund ihrer geringen Leistung für den menschlichen Körper nicht schädlich.

#### <span id="page-3-2"></span>2.2 Umwelt und atmosphärische Bedingungen

Kondensation: Auf Kondensation achten! Besonders wenn Sie zwischen einem kalten und einem wärmeren Ort wechseln. Wenn Kondenswasser verdampfen könnte, verwenden Sie das Gerät nicht direkt. Die Einheit ist nicht wetterfest. Wasser oder Kondenswasser kann das Gerät beschädigen.

Starke Magnetfelder: Starke Magnetfelder sind zu vermeiden. Diese können beispielsweise an Orten mit großen Elektromotoren oder nicht abgeschirmten Lautsprechern auftreten. Versuchen Sie, einen Abstand von etwa 50 Metern zu solchen Orten einzuhalten.

Metallische Objekte: Metallische Objekte auf dem Boden wie Dosen, Blech, Nägel, Schrauben oder Fremdkörper können Ihre Scan-Daten beeinflussen. Auch ist es ratsam, alle metallischen Gegenstände Ihrer Person wie Mobiltelefone, Schlüssel, Schmuck, etc. zu entfernen. Tragen Sie keine Stahlstiefel.

#### <span id="page-3-3"></span>2.3 Spannung

Die Stromversorgung sollte nicht außerhalb des angegebenen Wertebereichs liegen. Verwenden Sie nur die zugelassenen Ladegeräte, die Teil des Tero Vido-Pakets sind.

#### <span id="page-4-0"></span>2.4 Datensicherheit

Um Datenfehler zu vermeiden:

- Bitte stellen Sie sicher, dass die Stromversorgung des Geräts ist ausreichend,
- Scannen Sie nicht zu nah an Geräten, die Störungen senden
- berücksichtigen Sie die atmosphärischen Bedingungen (elektrische Stürme, Blitze, etc ...)

#### <span id="page-4-1"></span>2.5 Wartungs- und Garantiebedingungen

Bitte verwenden Sie einen leicht feuchten Lappen, um Ihr Gerät zu reinigen. Um Beschädigungen zu vermeiden, sollten Sie das Gerät und Zubehör immer in den entsprechenden Tragetaschen transportieren.

Bei technischen Problemen mit dem Gerät wenden Sie sich bitte an unseren Service.

Wir garantieren, dass unsere Detektoren für einen Zeitraum von 24 Monaten nach dem ursprünglichen Kaufdatum frei von Mängeln sind. Showroom-Geräte sowie Batterien unterliegen einer Garantie von sechs Monaten. Diese Garantie deckt Gerätefehler ab, die auf Material- oder Herstellungsfehler zurückzuführen sind. In diesen Fällen wird das Gerät nach unserer Wahl ohne Berechnung von Teilen oder Arbeitskosten repariert oder ersetzt.

Die Garantie schließt aus:

• Schäden, die durch unsachgemäßen Gebrauch verursacht wurden, der unseres Erachtens das Versagen des Instruments verursacht hat

- Schäden durch zu starke mechanische Einwirkungen oder Unfälle
- Schäden durch Einwirkung von korrosiven Verbindungen, Seewasser oder extremen Temperaturen

• Schäden, die durch die Verwendung von Zubehör entstehen, das nicht speziell für das jeweilige Gerät entwickelt wurde.

## <span id="page-5-0"></span>3 Technische Spezifikationen

**Technische Daten Tero Vido Expander**

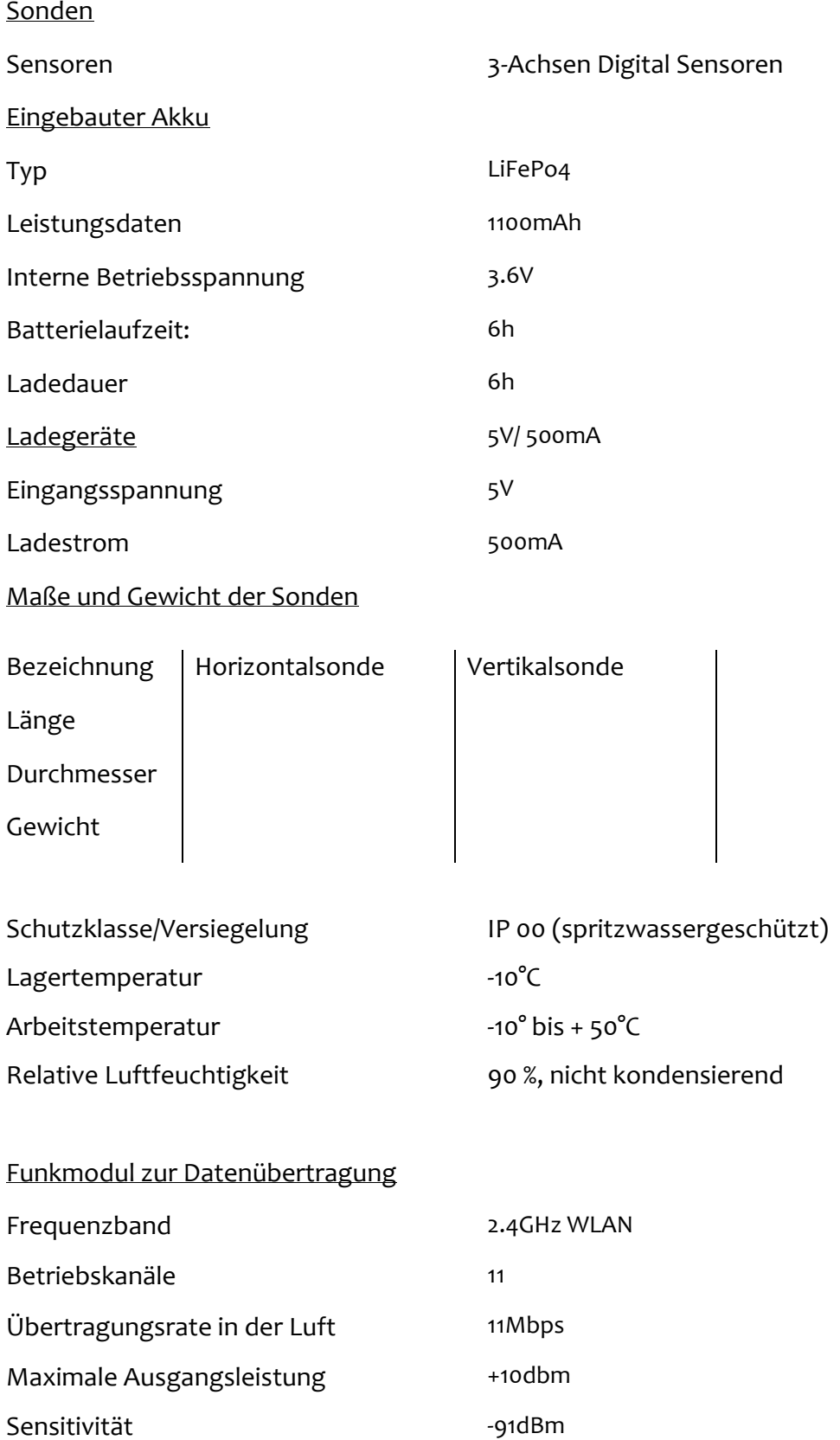

Prozessor

Max. Arbeitsfrequenz 3,68 MHz

Mikrocontroller 8-bit RISC-basierter Mikrocontroller

Anforderungen an den Computer

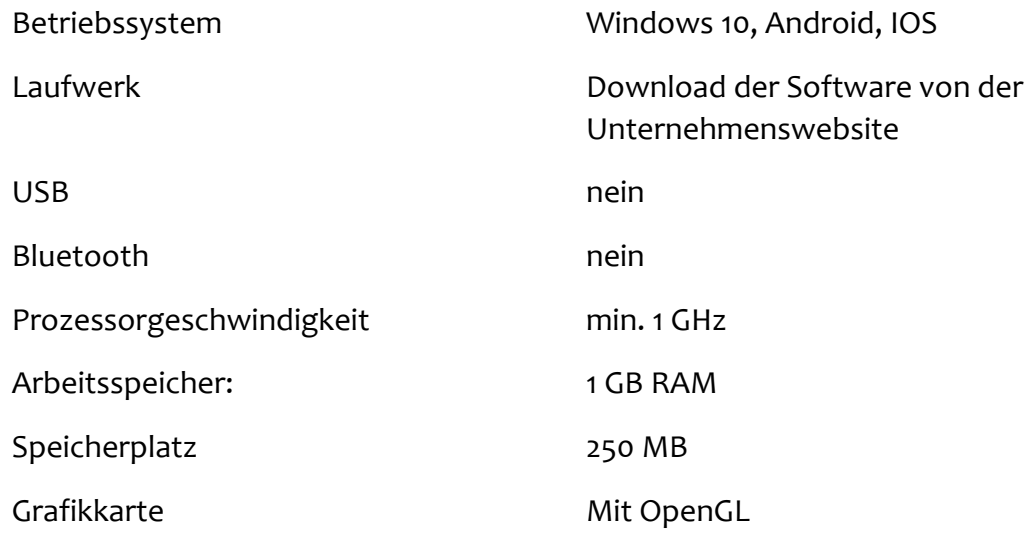

#### Zertifikate

Konformität mit den CE-Richtlinien FCC zertifiziert; WEEE-Reg.-Nr.: DE 73865556

ICC Certificate of Origin

Made in Germany (hergestellt in Deutschland)

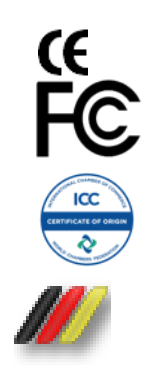

## <span id="page-7-0"></span>4 Lieferumfang

In der folgenden Tabelle sehen Sie den kompletten Lieferumfang und alle optionalen Zubehörteile. Die verwendeten Symbole haben folgende Bedeutung:

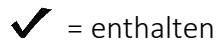

- $\mathsf{X}$  = nicht enthalten
- $\star$  = optional erhältlich, nur gegen Aufpreis

## Tero Vido Expander

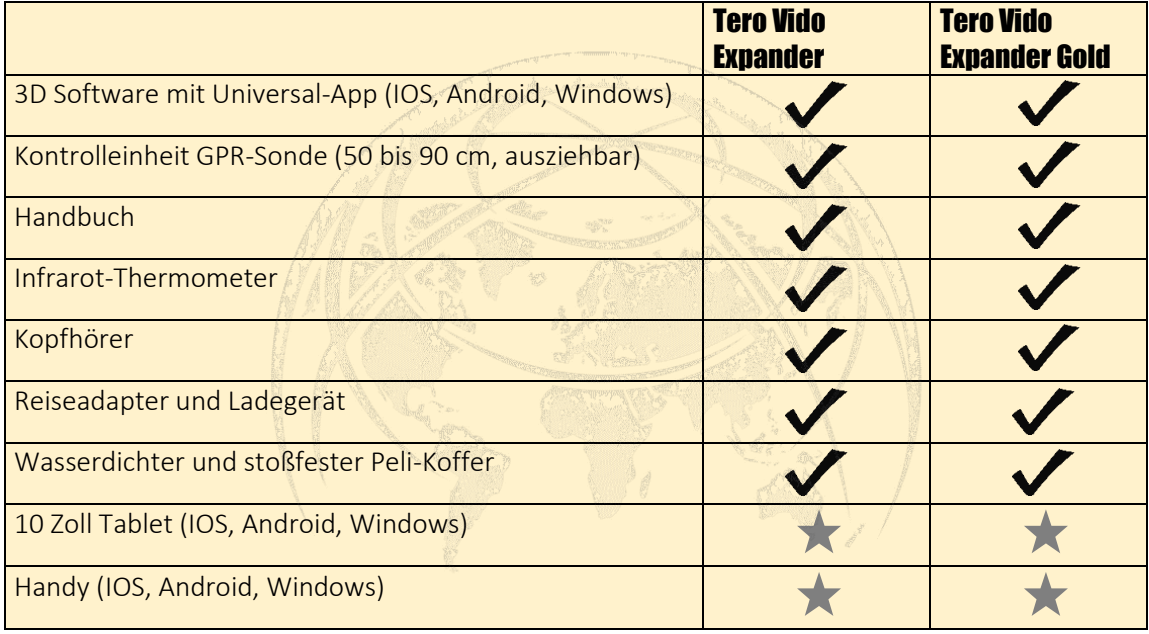

## <span id="page-8-0"></span>5 Softwarebeschreibung

Bevor Sie das Programm starten, müssen Sie die Tero Vido Universal-App mit der Software des Playstores (Android) oder App Store (IOS) herunterladen. Bitte lesen Sie dieses Sie die folgende Softwarebeschreibung gründlich durch, um einen Überblick über die Handhabung und die Eigenschaften von TeroVido3D-Software zu erhalten.

#### <span id="page-8-1"></span>5.1 Verbindung zum Gerät

Um einen Scan zu starten, muss das Telefon, das Tablet oder der PC mit der Sonde verbunden sein. Wenn dies nicht automatisch geschieht, verbinden Sie die Sonde über die Netzwerk- und Interneteinstellungen.

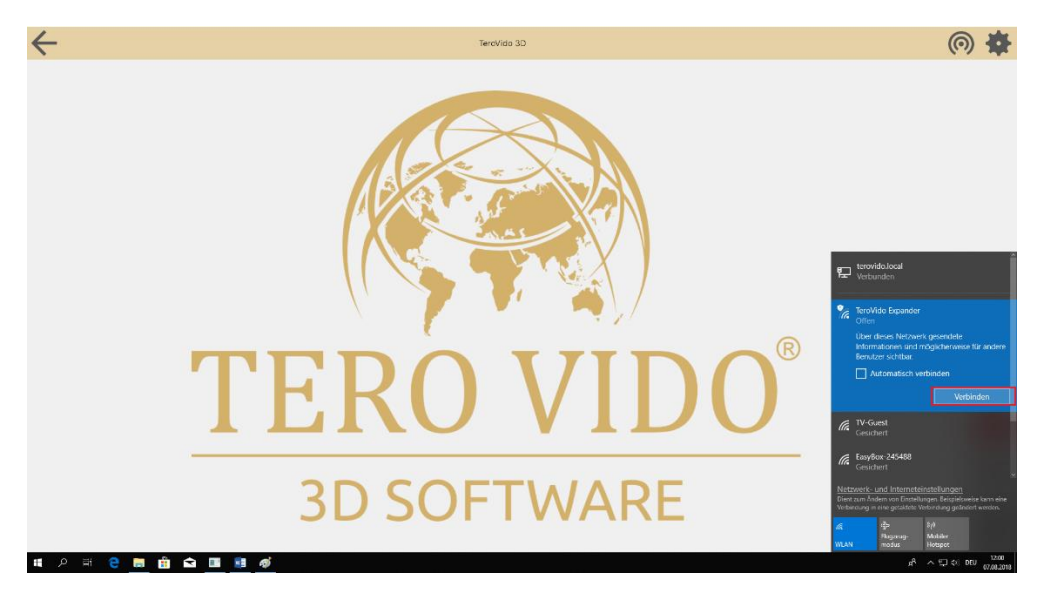

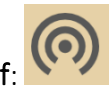

Um den Verbindungsaufbau zu wiederholen, klicken Sie auf den Verbindungs-Knopf:

Wenn die Verbindung erfolgreich war, erhalten Sie eine Information, dass das Gerät verbunden ist, der Name des Geräts erscheint in der oberen Leiste des Bildschirms und der Verbindungs-Knopf leuchtet grün.

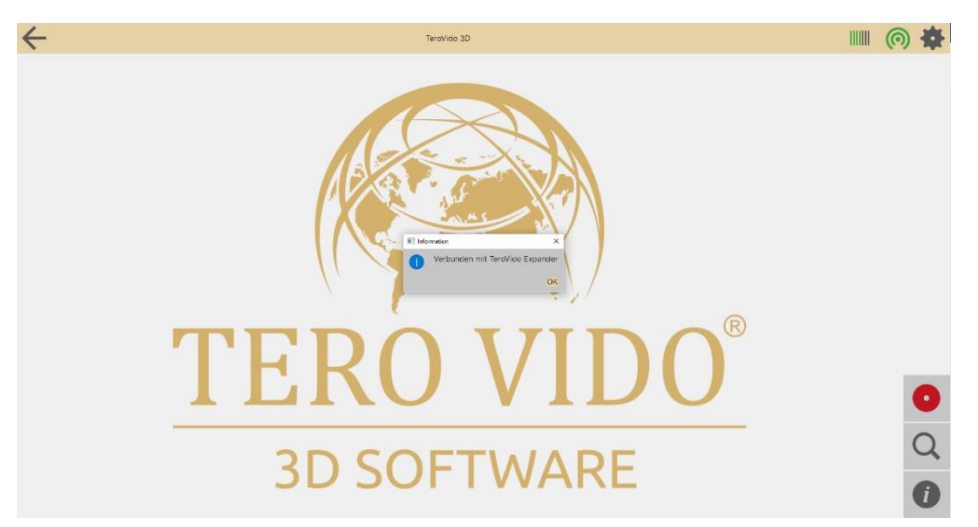

#### <span id="page-9-0"></span>5.2 Grafische Benutzeroberfläche

Hier sehen Sie die grafische Benutzeroberfläche:

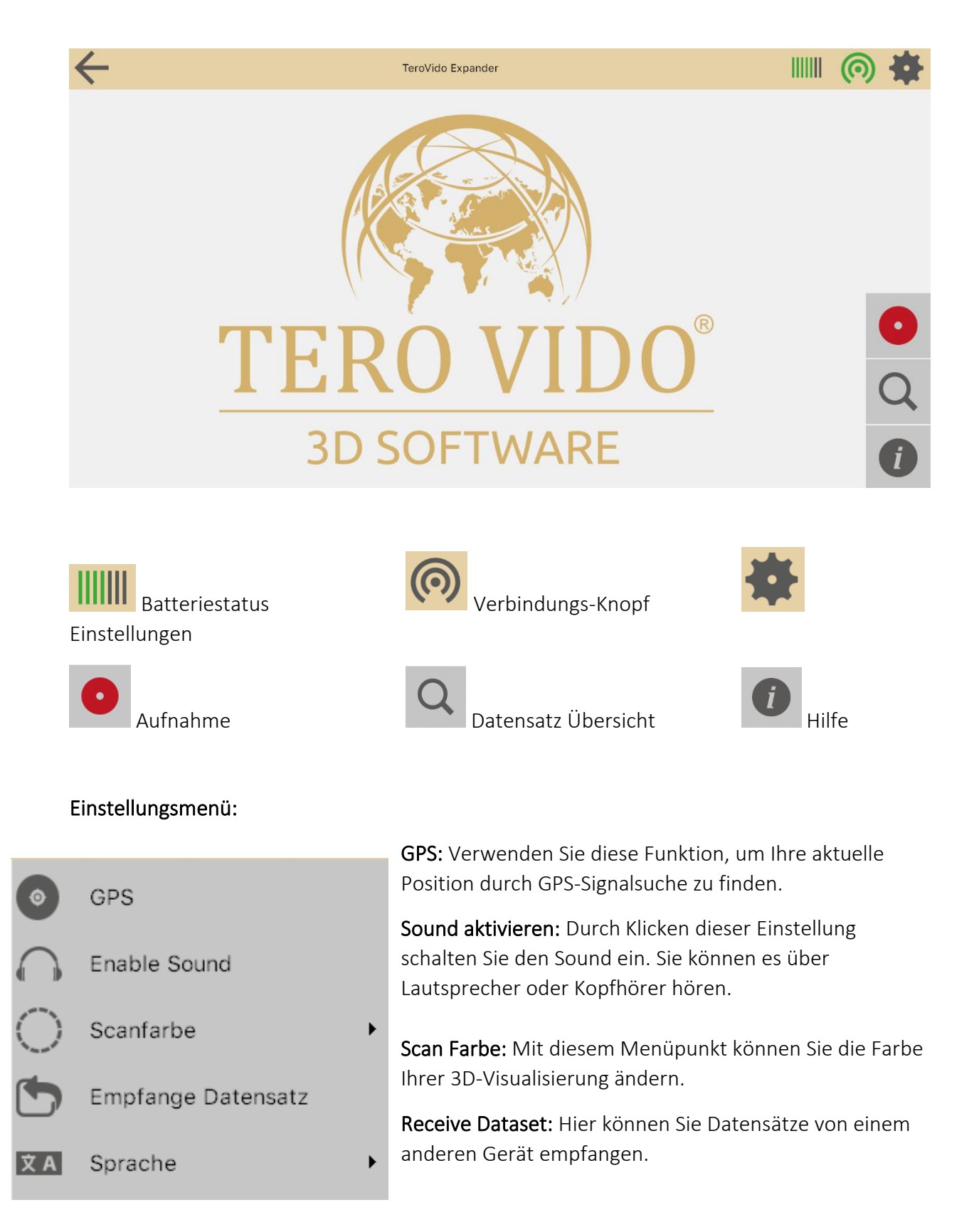

Sprache: Durch Auswahl dieses Einstellungselements können Sie die Sprache des Programms ändern. Nach dem Ändern der Systemsprache muss das Programm neu gestartet werden.

#### Datensatz Übersicht

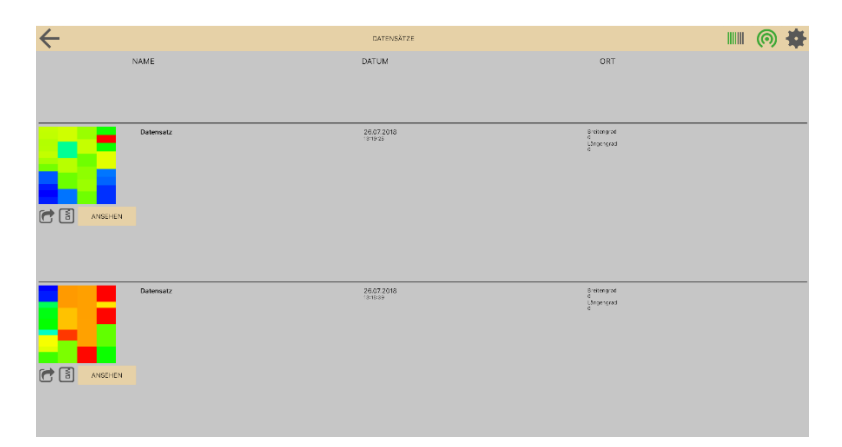

Sie finden Ihre gespeicherten Datensätze in der Datensatz-Übersicht. Abhängig von Ihrer Auswahl werden sie nach Name, Datum oder Ort sortiert. Bitte beachten Sie, dass Sie den Standort selbst eingeben müssen. Wenn Sie einen Datensatz auswählen, können Sie es für eine Analyse ansehen, löschen oder an andere Geräte senden.

ANSEHEN

Datensatz ansehen zur Analyse.

Zip-Knopf: Daten in den Download-Ordner exportieren zum Senden von Datensätzen.

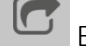

Einen Datensatz senden.

#### Export Data

Durch Auswahl dieses Knopfes ( $\boxed{3}$ ) erhalten Sie eine Information, dass Ihre Daten in den Download-Ordner exportiert wurden.

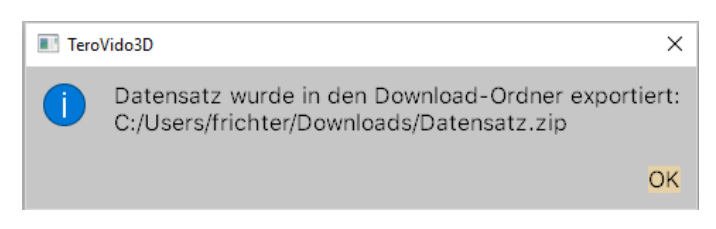

Jetzt können Sie den Datensatz in Ihren Downloads finden und abspeichern, wo Sie möchten, um Ihre Dateien versenden zu können.

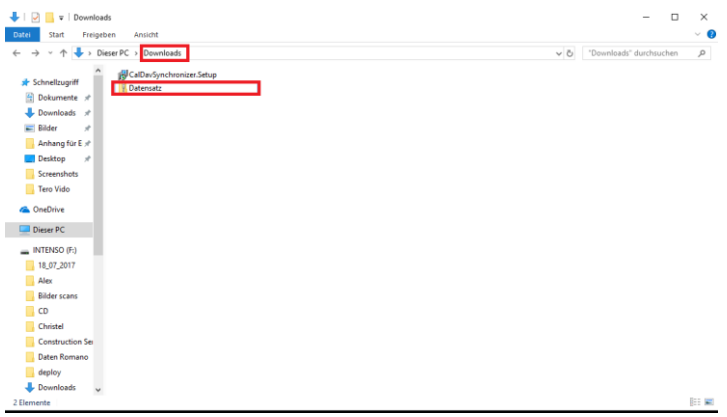

#### Datensätze senden

Durch Auswahl dieses Knopfes ( $\bigodot$ ), öffnet sich ein Fenster mit einem Adresscode. Sie benötigen diese Nummer, um den Datensatz auf dem anderen Gerät zu erhalten.

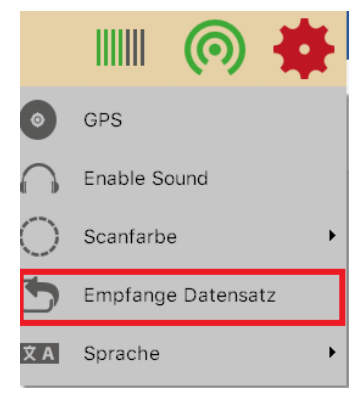

Mit dem Gerät, das den Datensatz erhalten soll, klicken Sie auf den Einstellungs-Knopf und wählen "Datensatz empfangen". Es öffnet sich ein Fenster, in dem Sie

den Adresscode eingeben müssen.

Es ist wichtig, dass sich beide Geräte im selben Netzwerk befinden. Zu

Hause muss man also im selben Wlan sein.

Ansonsten können beide Geräte einfach an die Sonde angeschlossen werden. Dann sind Sie auch im selben Netzwerk.

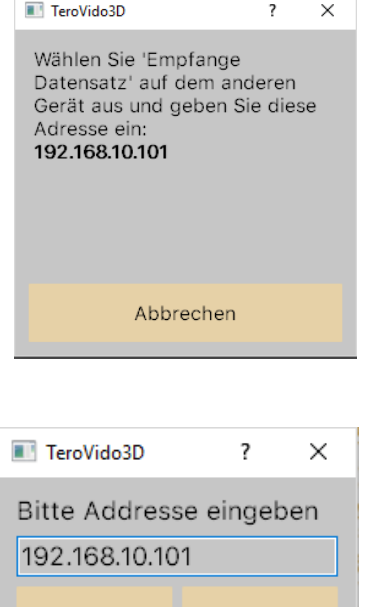

Abbrechen

Suchen

#### Datensatz bearbeiten

Wenn Sie auf den Datensatz klicken, werden in der Leiste am unteren Bildschirmrand drei Schaltflächen angezeigt.

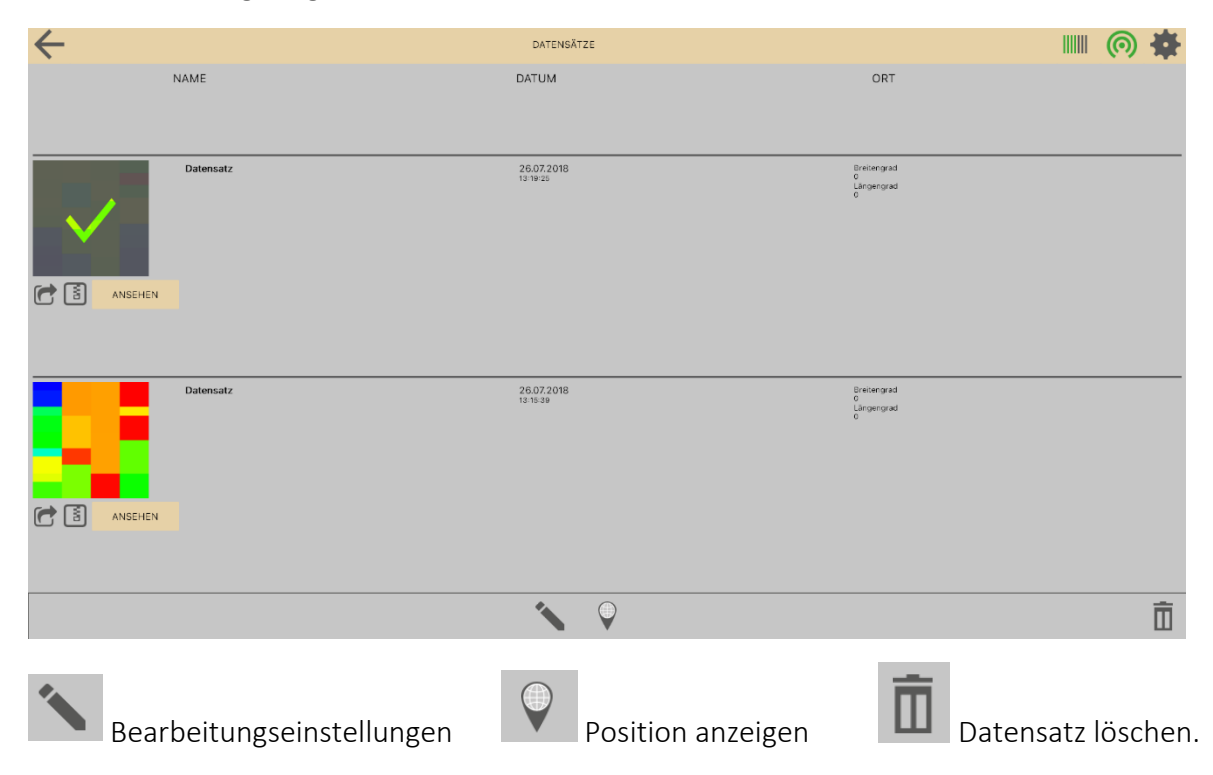

In den Bearbeitungseinstellungen können Sie Dateninformationen wie Name, Standort oder GPS-Koordinaten ändern.

#### Externe Datensätze laden

Wenn Sie einen externen Datensatz in den Datenmanager laden wollen, gehen Sie wie folgt

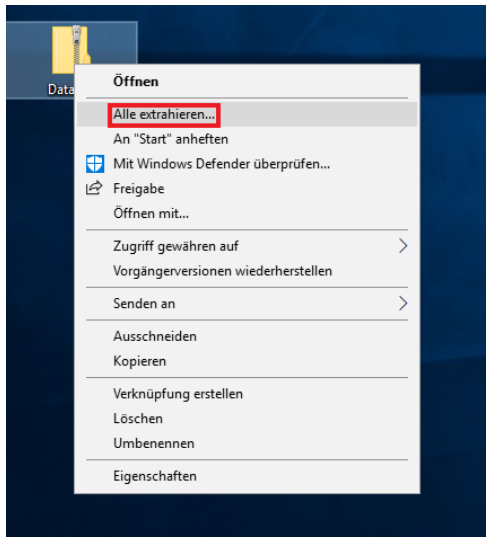

vor:

#### Für Windows

Der Datensatz liegt in der Regel als Zip-Datei vor. Diese müssen Sie falls dies der Fall ist zunächst entpacken. Klicken Sie dafür mit der rechten Maustaste auf den Dateiordner und wählen Sie "Alle extrahieren".

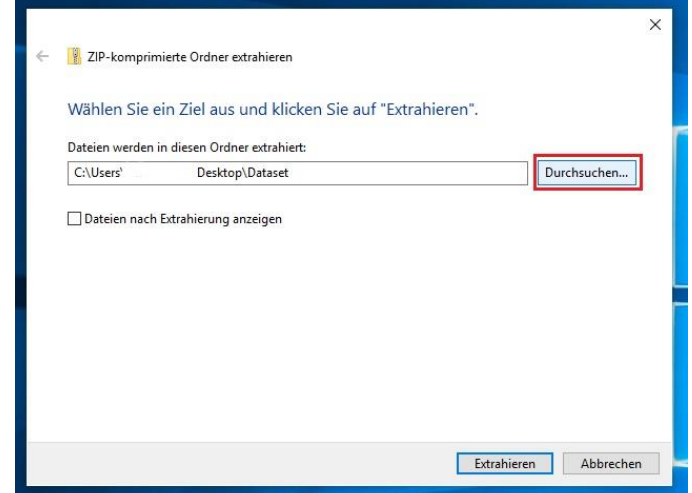

Klicken Sie auf "Durschsuchen" und wählen sie den "Dokumente"-Ordner aus, dort befindet sich der Unterordner "TeroVido3D", diesen wählen sie letztlich aus. Klicken sie anschließend auf "Extrahieren".

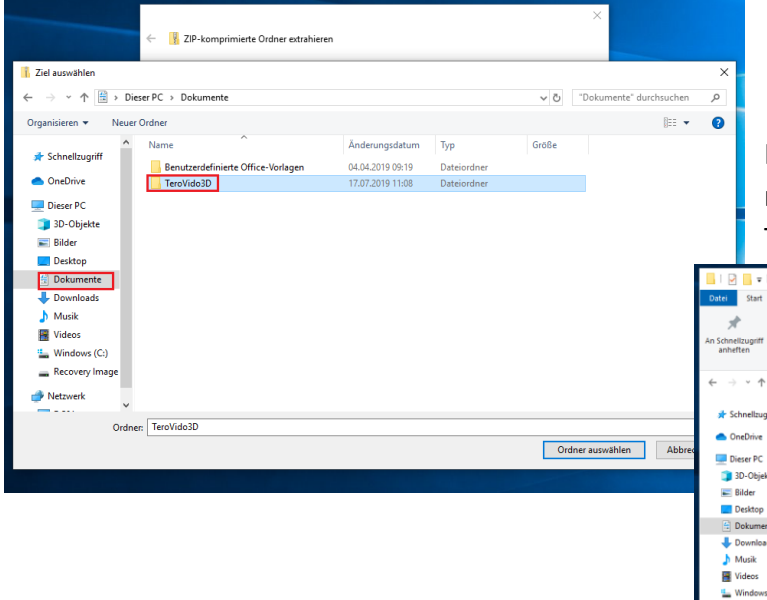

Im "TeroVido3D"-Ordner erscheinen jetzt 3 neue Dateien: eine PNG-Datei, eine TeroVido3D-Datei und ein XML-Dokument.

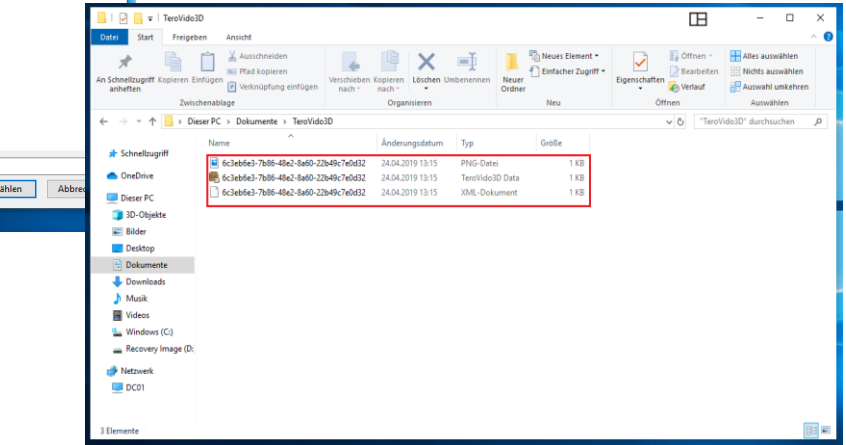

<span id="page-13-0"></span>Wenn dies erfolgt ist, war der Vorgang erfolgreich. Die Dateien befinden sich jetzt beim nächsten Starten der Software im Datensatz-Manager.

#### Für Android

<span id="page-14-0"></span>Wenn sie dafür ein Android-Gerät nutzen suchen sie zunächst im Hauptverzeichnis auf der SD-Karte oder dem Gerät nach dem "Documents" – Ordner und dem "TeroVido3D"–Ordner, der darin enthalten ist (Bspw. Documents/TeroVido3D).

<span id="page-14-1"></span>Nun können sie die Datensätze im "TeroVido3D"-Ordner speichern und extrahieren. Im "TeroVido 3D"-Ordner erscheinen jetzt 3 neue Dateien: eine PNG-Datei, eine TeroVido3D-Datei und ein XML-Dokument.

Wenn dies erfolgt ist, war der Vorgang erfolgreich. Die Dateien befinden sich jetzt beim nächsten Starten der Software im Datensatz-Manager.

#### Für IOS

<span id="page-14-2"></span>Für IOS ist das manuelle Einfügen der Dateien nicht zulässig.

#### GPS Positiondaten

In TeroVido3D ist es möglich, die Position der aufgezeichneten Datensätze zu speichern. Die Position wird mit dem GPS-Sensor Ihres Tablets, Telefons oder PCs identifiziert.

Bitte beachten Sie: Wenn Ihr Tablet/ PC/ Telefon keinen GPS-Sensor hat, wird diese Funktion nicht aktiviert.

GPS-Knopf: Um den GPS-Sensor zu aktivieren, drücken Sie im Einstellungsmenü den GPS-Knopf. Bitte beachten Sie, dass es je nach Umgebung bis zu mehreren Minuten dauern kann bis ein GPS-Signal gefunden wird. Sie können TeroVido3D weiterhin verwenden, während Sie nach dem GPS-Signal suchen. Wenn Sie die Taste erneut drücken, können Sie das GPS-Signal wieder trennen.

Position anzeigen: Um die Positionsdaten eines Datensatzes anzuzeigen, müssen Sie in der Datensatz-Übersicht eine Datei auswählen. Wenn Sie auf die Schaltfläche klicken, um die Positionsdaten anzuzeigen, wird eine Website geöffnet, die die Position der Aufzeichnung mit Google Maps anzeigt. Bitte beachten Sie, dass Sie während dieses Vorgangs mit dem Internet verbunden sein müssen. Sie müssen also danach suchen, wenn die Sonde nicht angeschlossen ist.

#### Scan Farbe

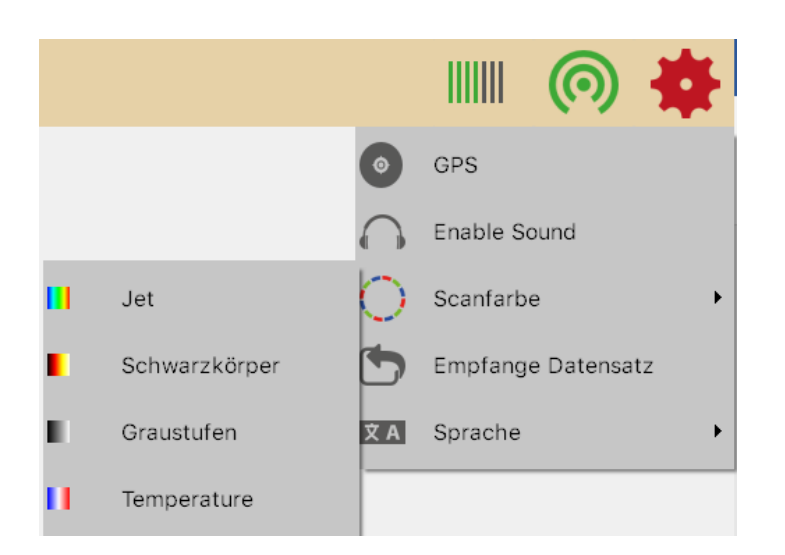

Eine Colormap ist eine Funktion, die die Werte eines Datensatzes in Farben umwandelt. In TeroVido3D werden die Colormaps durch Schaltflächen dargestellt, die einen Farbverlauf darstellen. Diese Farbverläufe entsprechen der Colormap. Das heißt, die linke Farbe auf der Schaltfläche entspricht dem kleinsten angezeigten Wert.

Es gibt vier verschiedene Colormaps:

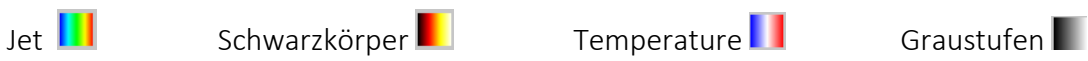

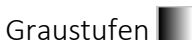

#### <span id="page-16-0"></span>5.3 Vorbereitung der Messung

Um einen Datensatz aufzunehmen, drücken Sie die Aufnahme-Taste:

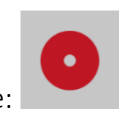

Die Aufnahmeeinstellungen öffnen sich. Geben Sie an dieser Stelle die Breite und Länge des Felds ein, das Sie messen möchten. Die Einheit (Meter, Zentimeter, Fuß usw.) spielt keine Rolle. Dieser Menüpunkt hilft Ihnen später beim Betrachten der 3D-Ansicht.

Als nächstes müssen Sie die Bewegungsrichtung definieren. Mit den beiden angezeigten Schaltflächen können Sie eingeben, ob das Feld im Zick-Zack-Modus ( $\downarrow \uparrow$ ) oder parallel ( $\downarrow \downarrow$ ) ausgeführt werden soll. Außerdem können Sie jetzt festlegen, wo Sie starten möchten (hinten oder vorne) und in welche Richtung die Bahnen gehen (von links nach rechts oder umgekehrt). Um dies zu tun, müssen Sie auf einen der Kreise in den Ecken des Fensters klicken. Die vier Pfeile zusammen mit dem Startpunkt symbolisieren die endgültige Richtung

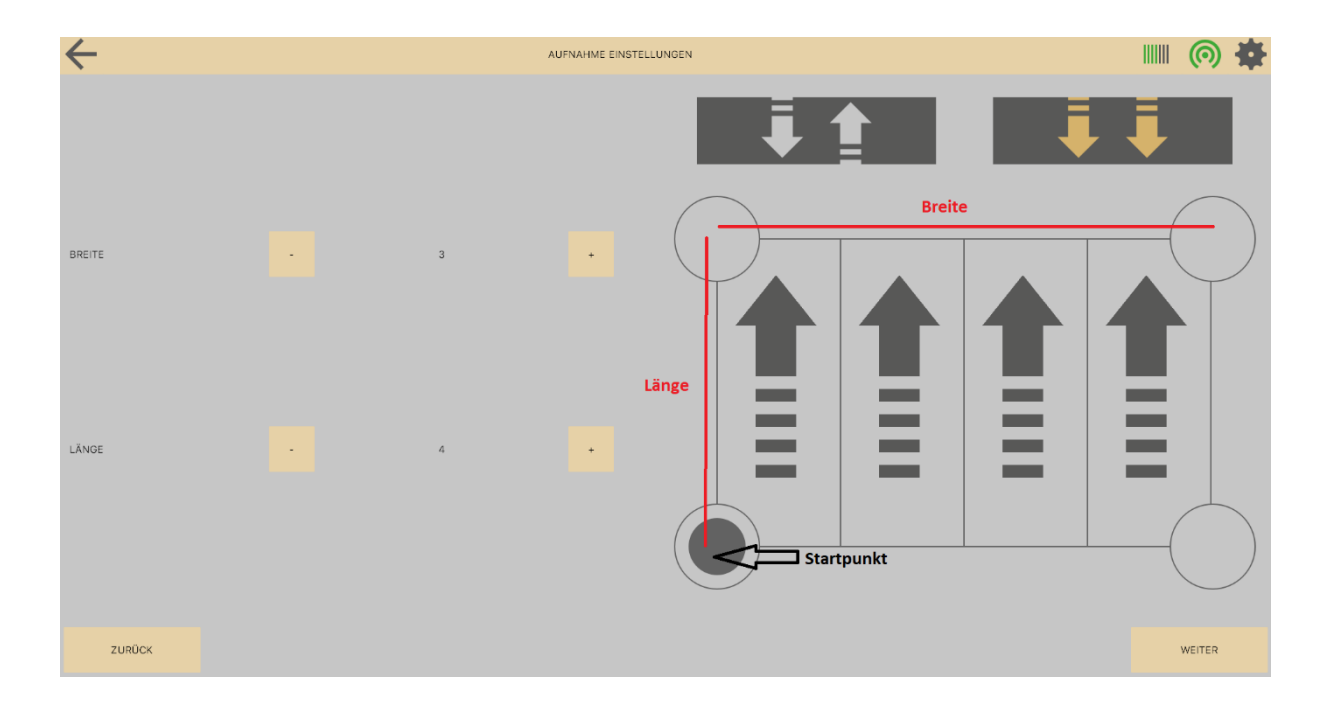

#### <span id="page-17-0"></span>5.4 Scanvorgang

Sie arbeiten entweder mit einer vertikalen oder horizontalen Sonde. Im folgenden Abschnitt erfahren Sie, wie Sie mit den Geräten scannen können.

**O** AUFNAHME

Nachdem Sie alle Parameter für Ihr zu messendes Feld eingegeben haben, können Sie die

Messung durch Drücken dieser Taste starten:

#### Vertikale Sonde

Bitte beachten Sie, dass Ihre Sonde zwei Tasten hat: Die weiße und die rote Taste:

Wenn Sie alles vorbereitet haben, wie in Abschnitt 3 beschrieben, machen Sie sich bereit, die erste Spur zu beginnen. Beginnen Sie mit der Aufzeichnung der Daten, indem Sie die rote Taste gedrückt halten. Jetzt gehen Sie langsam und in gleichmäßigen Schritten die Strecke entlang. Die aufgezeichneten Werte werden auf dem Bildschirm angezeigt. Die Aufnahme kann jederzeit durch Loslassen der roten Taste unterbrochen werden. Dementsprechend kann die Aufzeichnung fortgesetzt werden, indem der rote Knopf gedrückt und erneut gehalten wird. Um sicherzustellen, dass die aktuelle Messung trotz gelegentlicher Unterbrechungen noch gültig ist, sollte die Messung von dem Punkt aus fortgesetzt werden, an dem sie unterbrochen wurde. Wenn die Verbindung zwischen Sender und Empfänger unterbrochen ist, wird dies auf der rechten Seite des Fensters angezeigt. Wenn nur kurze Verbindungsunterbrechungen auftreten, kann die Messung trotzdem erfolgreich fortgesetzt werden. Die Messung wird erst nach längeren Unterbrechungen ungültig. In diesem Fall sollten Sie die Messung neu starten. Wenn die Spur abgelaufen ist, lassen Sie die rote Taste los, um die Messung zu stoppen. Dann gehe zum Anfang der nächsten Spur. Bevor die Messung fortgesetzt wird, müssen Sie die weiße Schaltfläche drücken, um zu signalisieren, dass die Messung einer neuen Spur nun beginnt. Wenn das gesamte Gebiet abgelaufen ist, beenden Sie die Aufnahme, indem Sie den Stop-Knopf drücken.

 $\blacksquare$ STOP

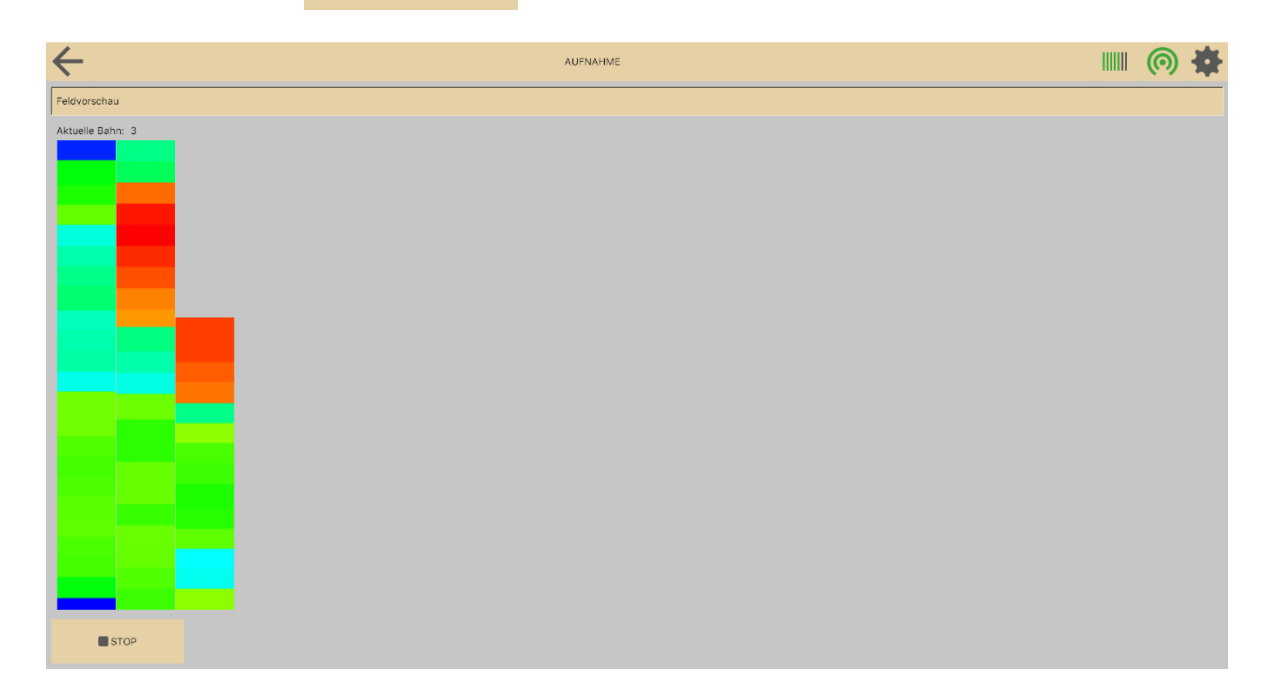

#### Horizontal Sonde

Das Verfahren ist ähnlich wie bei der vertikalen Sonde. Sie müssen jedoch keine Tasten an der Sonde verwenden. Sie starten und stoppen die Aufnahme mit der Software. Nachdem alles vorbereitet ist, gehe zum Startpunkt Ihrer Messung.

Wenn Sie bereit sind, starten Sie die Aufnahme durch Drücken der Start-Taste im

Aufnahmefenster:

**N** PAUSE Der Start-Knopf wird nun zum Pause-Knopf:

START

Gehen Sie nun die Reihe langsam mit gleich großen Schritten. Die aufgezeichneten Datenwerte sowie die aktuelle Zeile werden auf der rechten Seite des Aufnahmefensters angezeigt. Sie können die Aufnahme jederzeit anhalten, indem Sie die Pause-Taste drücken. Wenn Sie die Pause-Taste erneut drücken, wird der Aufnahmevorgang fortgesetzt. Um die endgültige Visualisierung nicht zu verfälschen, ist es wichtig, dass die Aufzeichnung direkt an der Stelle fortgesetzt wird, an der sie angehalten wurde. Wenn die Verbindung zwischen Sender und Empfänger unterbrochen wird, erscheint eine Meldung auf der rechten Seite des Aufnahmefensters. War die Unterbrechung nur von kurzer Dauer, kann die Aufzeichnung dennoch fortgesetzt werden. Die Aufzeichnung wird jedoch ungültig, wenn die Unterbrechung (en) lange dauert. In diesem Fall empfiehlt es sich, die Aufnahme von Anfang an zu starten.

Wenn Sie die Reihe beendet haben, drücken Sie die Pause-Taste, um die Aufnahme anzuhalten. Dann gehen Sie zum Anfang der nächsten Reihe. Bevor Sie die Aufnahme mit der nächsten Reile fortsetzen, müssen Sie die Taste zum Ändern der Zeilen drücken, um dem Programm mitzuteilen, dass die Aufzeichnung mit einer neuen Reile fortgesetzt wird:

#### NÄCHSTE BAHN

Der Zähler "Current Track" auf der linken Seite des Aufzeichnungsfensters sollte um eins erhöht werden. Es ist sehr wichtig, dass alle Reihen vorzugsweise in der gleichen Geschwindigkeit laufen. Andernfalls kann der aufgezeichnete Datensatz ungültig werden. Wenn Sie den vollständigen Scanpfad (alle Reihen) durchlaufen haben, fügen Sie den aufgezeichneten Datensatz dem Programm hinzu, indem Sie im Aufnahmefenster auf die Schaltfläche "Stopp" klicken

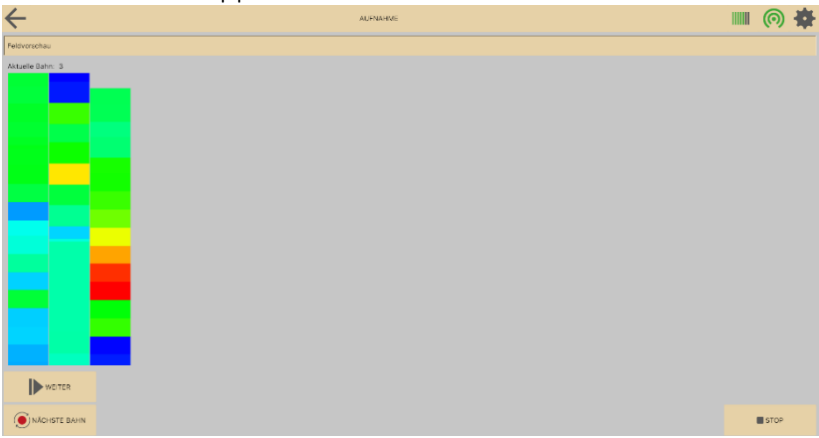

Am Ende werden Sie aufgefordert, einen Namen für den Datensatz einzugeben. Nachdem Sie den Namen eingegeben haben, können Sie auf OK klicken. Dann schließt sich das Aufzeichnungsfenster und Sie können den aufgezeichneten Datensatz analysieren.

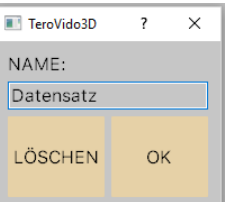

20

#### <span id="page-19-0"></span>5.5 Visualisierung der Aufnahme

TeroVido3D bietet verschiedene Visualisierungen der aufgezeichneten Daten (Feldvorschau, Frequenzverhalten). Sie können zwischen den Visualisierungen wechseln, indem Sie die entsprechenden Schaltflächen oben im Aufnahmefenster drücken.

#### **Show Field Preview** •

Die Feldvorschau ist die Standardansicht. Es zeigt eine Vorschau der aufgezeichneten Scan-Pfade und der bisher aufgenommenen Daten in einem Layout, das den zuvor eingegebenen Feldparametern entspricht.

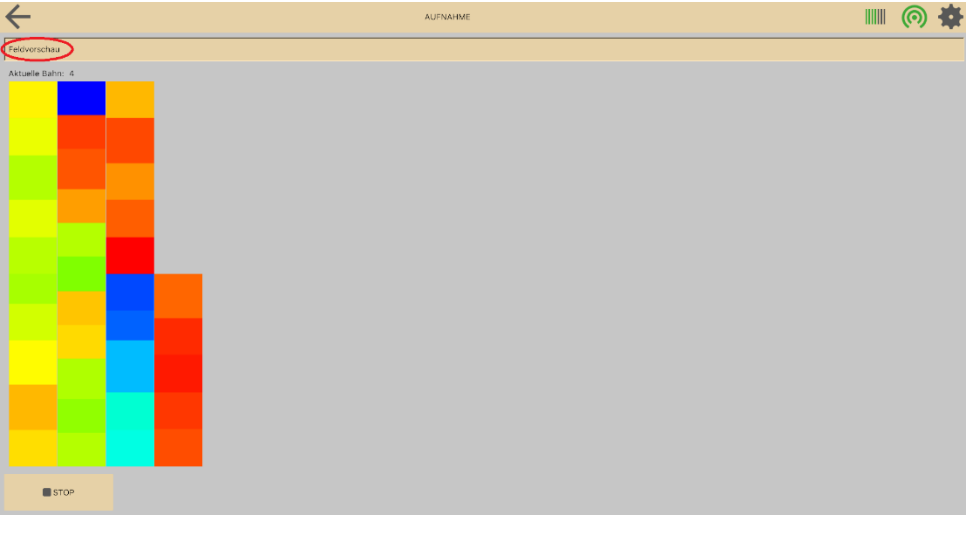

**Show Frequency Behavior** •

Das Frequenzverhalten ist ein Livescan-Modus. Es zeigt die Spektralanalyse der aktuellen Zeile. Dieser Modus ist besonders nützlich, um Kanten von Objekten zu identifizieren. Es zeigt den räumlichen und zeitlichen Verlauf der Frequenzen der aktuellen Reihe.

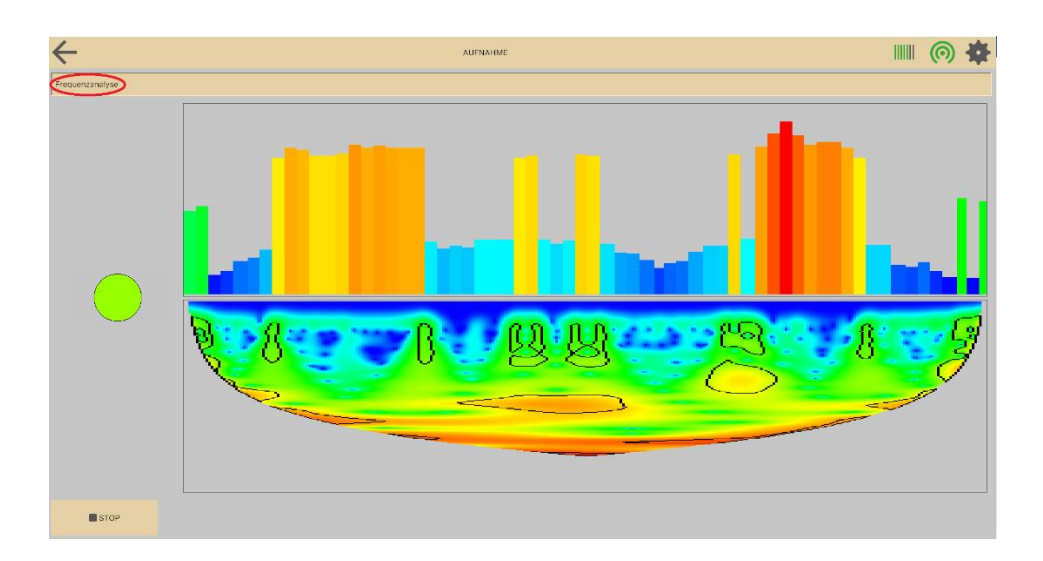

## <span id="page-20-0"></span>5.6 Analyse der Ergebnisse

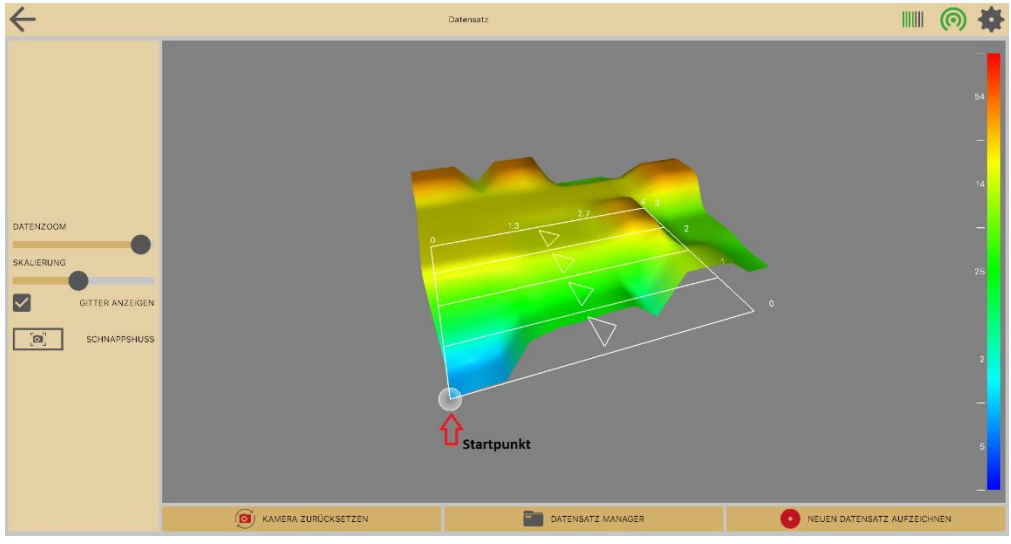

#### Einstellungen für die Analyse

Wenn Sie Ihre Daten im Datensatz-Manager betrachten, haben Sie verschiedene Optionen bezüglich der Ansicht.

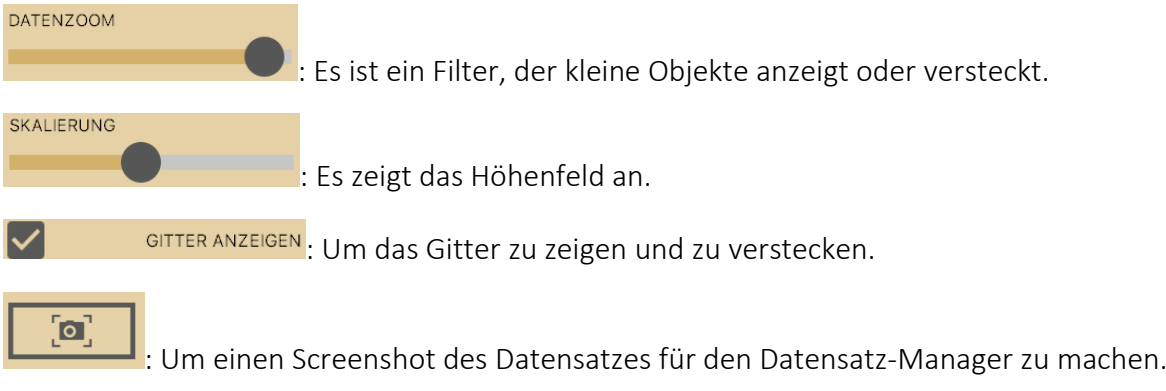

Die Software visualisiert, welche Art von Objekt Sie gefunden haben. Hier sehen Sie eine Erklärung der Farben:

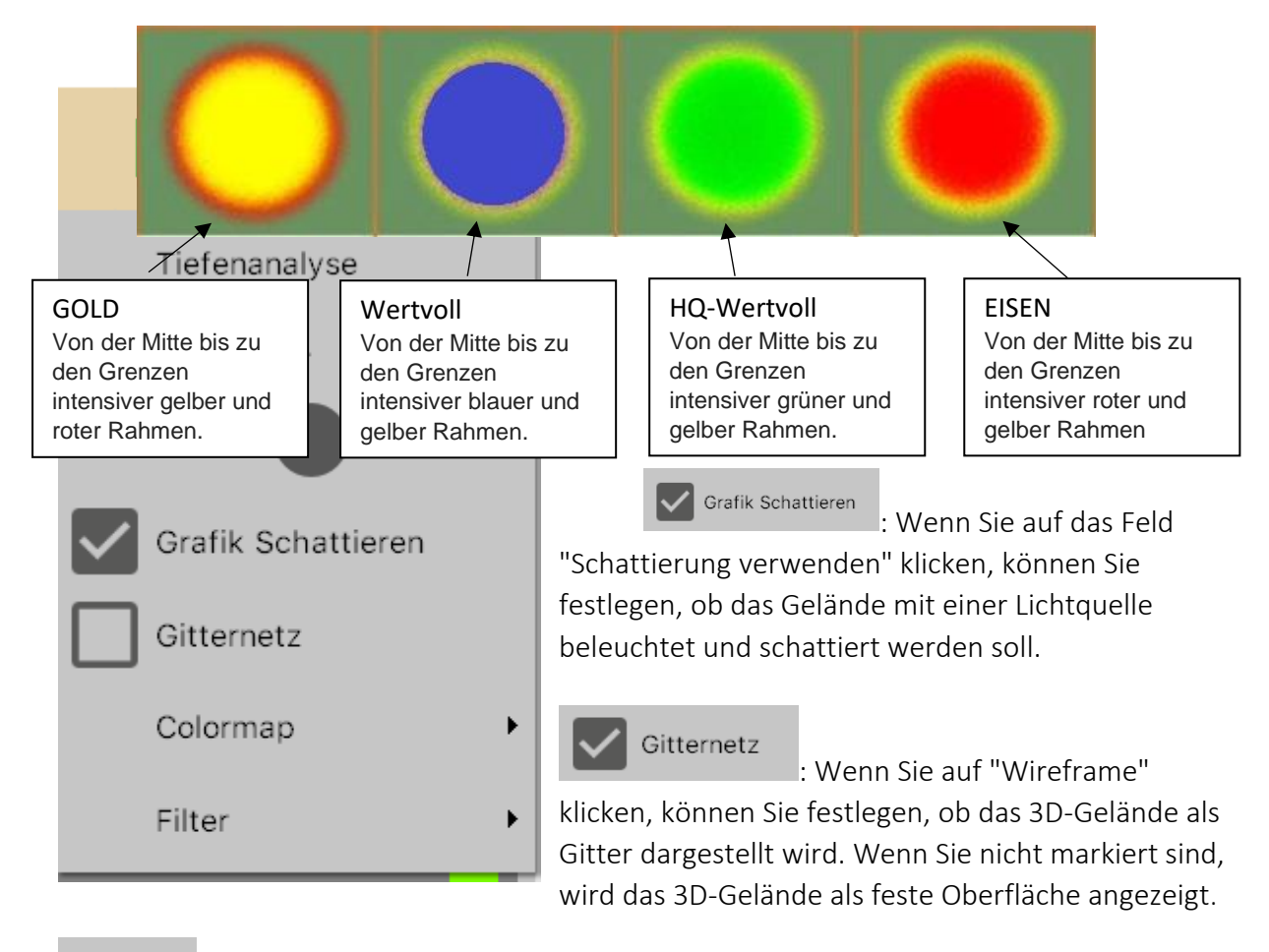

Colormap : Sie können die Farbpalette bestimmen, die zur Visualisierung des Datensatzes verwendet wird.

Ausreißer Filter : Als nächstes können Sie bestimmen, ob Sie die magnetischen Diskontinuitäten herausfiltern wollen, die in den Aufzeichnungen liegen. Das Magnetfeld ist im Allgemeinen an jedem Punkt, an dem Sie Ihre Aufnahmen durchführen, nicht gleichwertig bewertet. Das bedeutet, dass sie die Aufnahme verzerren können. Daher haben Sie die Möglichkeit, sie herauszufiltern.

#### Isocontour

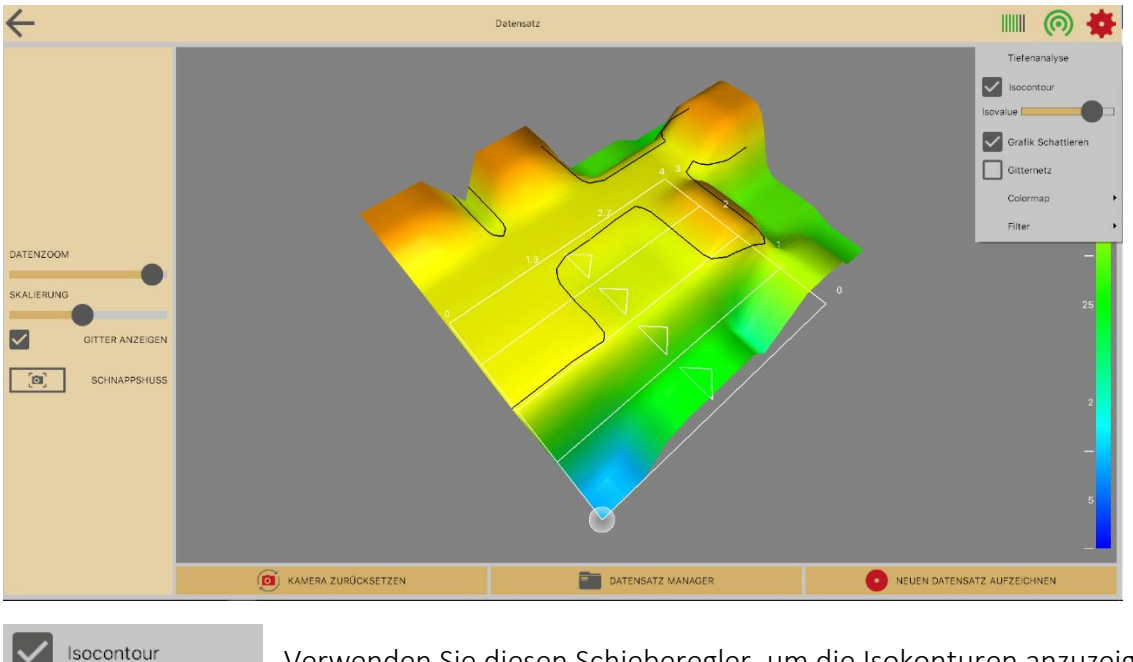

Verwenden Sie diesen Schieberegler, um die Isokonturen anzuzeigen. Die Isokonturlinien helfen Ihnen, eine detailliertere Ansicht der Gipfel zu erhalten.

#### Tiefenanalyse

Isovalue [

Wenn Ihr Tero Vido-Gerät die Tiefenkomponente eines Signals messen kann, können Sie eine Tiefenanalyse Ihrer aufgezeichneten Daten durchführen, indem Sie im Einstellungsmenü auf

dieses Symbol klicken: Tiefenanalyse

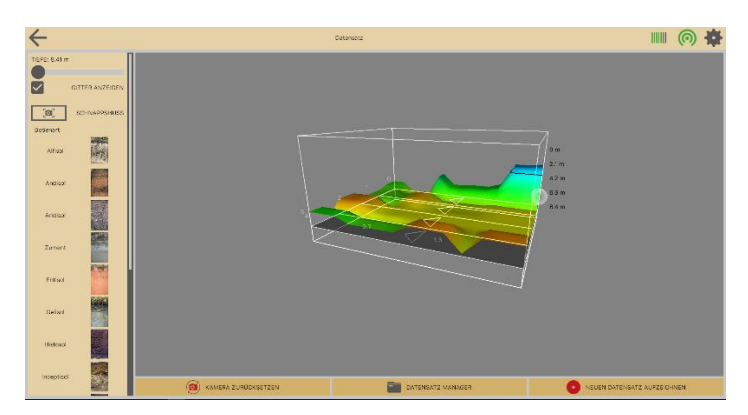

Ein neues Fenster öffnet sich. Das Fenster zeigt eine 3D-Visualisierung Ihres aktuell ausgewählten Datensatzes an. Sie können wie in der 3D-Ansicht durch die Ansicht navigieren (Zoom, Bildlauf, Fenster). Ihr Datensatz ist jetzt in einer 3D-Box enthalten. Auf der rechten Seite der Box können Sie die gemessene Tiefe der Aufnahmen sehen.

TeroVido3D muss die Tiefe für verschiedene Bodentypen individuell berechnen. Daher haben Sie die Möglichkeit, auf der linken Bildschirmseite zwischen verschiedenen Bodentypen zu wählen. Neben jeder Schaltfläche befindet sich ein Beispielbild des Bodentyps, um den Auswahlprozess zu erleichtern.

Hier können Sie alle Bodentypen sehen. Informieren Sie sich, welcher Bodentyp in Ihrer Region vorkommt:

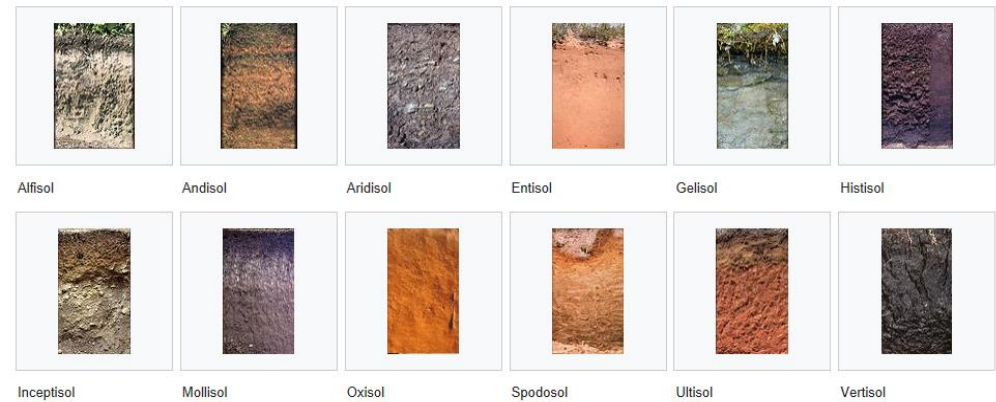

#### Source: Wikipedia

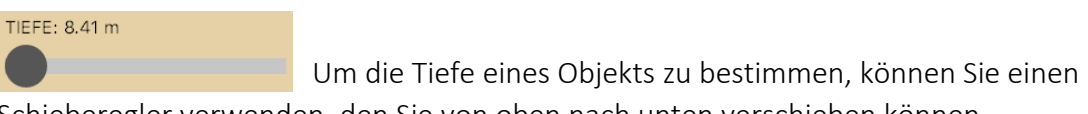

Schieberegler verwenden, den Sie von oben nach unten verschieben können.

Bitte beachten Sie, dass eine genaue Berechnung der Tiefenkomponente aufgrund vieler Faktoren in Bezug auf die Bodentypen (z. B. die Feuchtigkeit des Bodens oder eine Mischung verschiedener Bodentypen etc.) nahezu unmöglich ist.